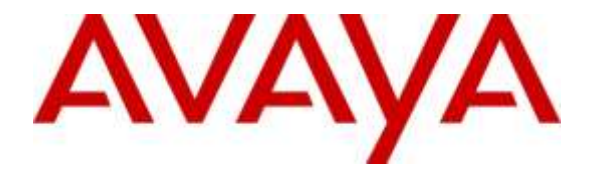

### **Avaya Solution & Interoperability Test Lab**

## **Application Notes for Configuring Avaya IP Office Server Edition Release 9.1.7 with Connected Guest iCharge Version 50.2 - Issue 1.0**

#### **Abstract**

These Application Notes describe the configuration steps required for Avaya IP Office 9.1 Server Edition with Connected Guest iCharge version 50.2.

Readers should pay attention to section 2, in particular the scope of testing as outlined in Section 2.1 as well as the observations noted in Section 2.2, to ensure that their own use cases are adequately covered by this scope and results.

Information in these Application Notes has been obtained through DevConnect compliance testing and additional technical discussions. Testing was conducted via the DevConnect Program at the Avaya Solution and Interoperability Test Lab.

# **1. Introduction**

Connected Guest iCharge (iCharge) is a graphical hospitality and call logging user interface. It is commonly used in hotels to provide a means of controlling usage of room facilities. iCharge utilizes XML based communication for hospitality control of the IP Office. Hospitality features are translated into a set of XML commands which are passed via a secure IP port to the IP Office while call logging feature uses the Station Message Detail Recording (SMDR) records from Avaya IP Office to track phone calls and produce detailed reports.

Avaya IP Office Server Edition solution consists of a primary Linux Server Edition and a 500V2 expansion. Both systems are linked by IP Office Line IP trunks that can enable voice networking across these trunks to form a multi-site network. Each system in the solution automatically learns each other's extension numbers and user names. This allows calls between systems and support for a range of internal call features.

# **2. General Test Approach and Test Results**

The general test approach was to configure the iCharge to communicate with the Avaya IP Office Server Edition (IPO SE) as implemented on a customer's premises. Feature functionality testing was performed manually.

DevConnect Compliance Testing is conducted jointly by Avaya and DevConnect members. The jointly-defined test plan focuses on exercising APIs and/or standards-based interfaces pertinent to the interoperability of the tested products and their functionalities. DevConnect Compliance Testing is not intended to substitute full product performance or feature testing performed by DevConnect members, nor is it to be construed as an endorsement by Avaya of the suitability or completeness of a DevConnect member's solution.

### **2.1. Interoperability Compliance Testing**

The interoperability compliance testing included feature and serviceability testing. The feature testing evaluated the ability of iCharge to carry out hospitality functions through XML based communication with IPO SE. The hospitality feature testing included: Check-In, DDI, Update Name, Room Transfer, Telephone Service Class, Check-out, and Room/Maid Status.

The call logging feature testing focused on verifying the proper parsing and displaying of SMDR data call scenarios including internal, voicemail, inbound PSTN, outbound PSTN, hold, reconnect, transfer, forward and conference.

The serviceability testing introduced failure scenarios to see if Connected Guest iCharge could resume after a link failure with IPO SE.

#### **2.2. Test Results**

Tests were performed to insure full interoperability between Connect Guest iCharge and IP Office Server Edition. The tests were all functional in nature and performance testing was not included. All the test cases passed successfully with following observations:

- Connected Guest iCharge did not support the voicemail feature at the time of the testing.
- IP Office release 9.1 introduced changes in the SMDR logger related to IP Office Server Edition. Four fields 31, 32, 33, and 34 in the SMDR log identify calls made through the IP Office Line IP trunks in Small Community Network (SCN) solution, but the current version of iCharge does not use these 4 fields to associate calls made through the IP Office Line IP trunk. Therefore, the iCharge generates reports on calls across a SCN solution by duplicating call records. For example consider the case of an outgoing PSTN call initiated from a user in the IPO Server Edition Linux server going through the IP Office Line and exiting through the PRI trunk in the IPO 500V2 expansion to PSTN. This is one outgoing external call but the iCharge reports this call as two outgoing external calls: one call record in the IPO primary and another call record in the 500V2 expansion.

#### **2.3. Support**

Technical support from Connected Guest iCharge can be obtained through the following:

Phone: Technical Support Department

+44 1425 891 090

Website: <http://www.innovationtw.com/ConnectedGuest.html>

# **3. Reference Configuration**

**Figure 1** illustrates the network topology used during compliance testing. The Avaya solution consists of an IP Office Linux primary and a 500V2 expansion which has a TCP/IP link established to the Connected Guest iCharge server. From the iCharge server, XML commands were passed via secure IP port on the IP Office Server Edition solution for replication of the hospitality features. Digital, and H323 were configured on the IP Office to generate outbound/inbound calls to/from the PSTN and also simulate Hotel room phones. PRI T1 trunk from the 500V2 expansion and SIP trunk in the primary were configured to connect to the simulated PSTN.

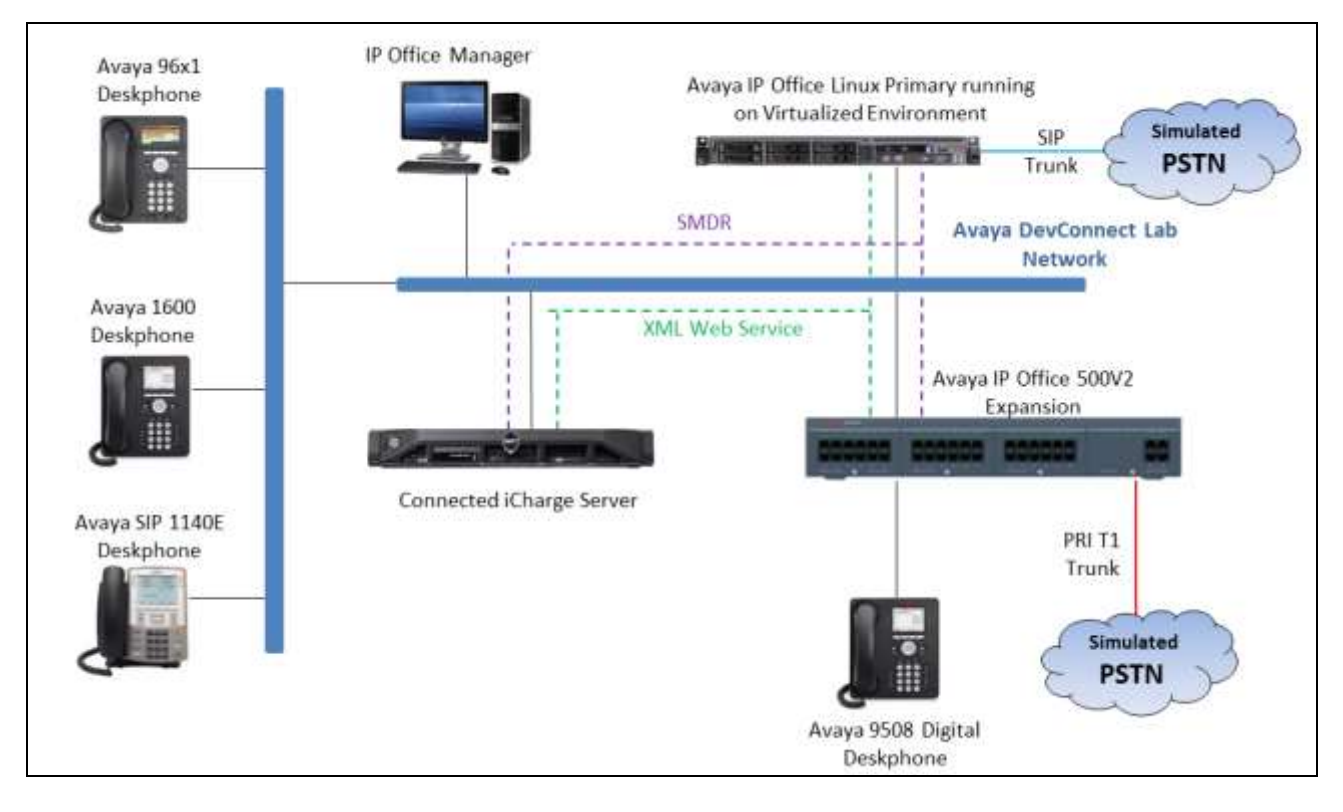

**Figure 1: Avaya IP Office Server Edition Solution and Connected Guest iCharge Reference Configuration**

# **4. Equipment and Software Validated**

The following equipment and software were used for the sample configuration provided:

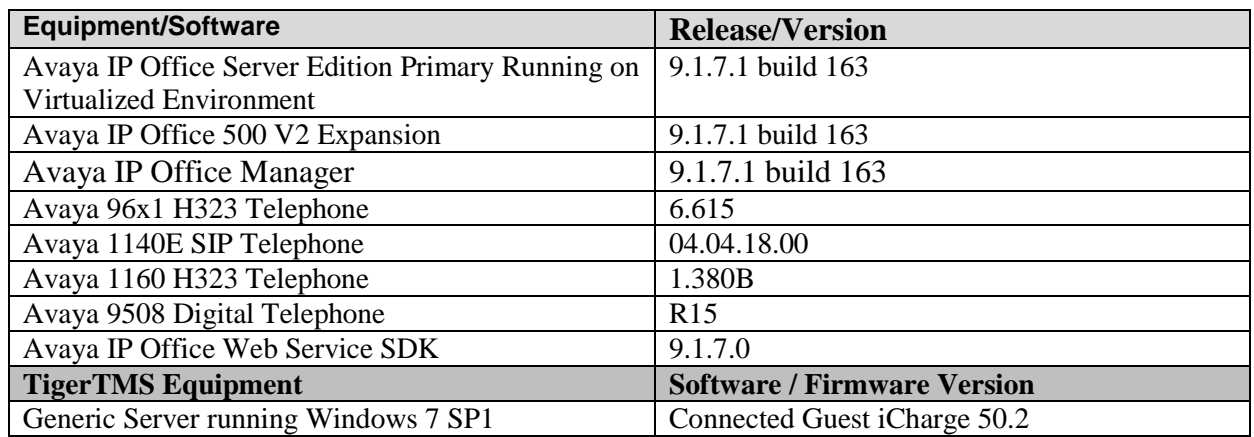

# **5. Avaya IP Office Configuration**

Configuration and verification operations on the Avaya IP Office Server Edition solution illustrated in this section were all performed using Avaya IP Office Manager. The information provided in this section describes the configuration of the Avaya IP Office for this solution. It is implied a working system is already in place and all Users/Extensions are configured including DDI, and Room Status. For all other provisioning information such as initial installation and configuration, please refer to the product documentation in **Section 9**. The configuration operations described in this section can be summarized as follows:

- Launch Avaya IP Office Manager (Security)
- Security Level
- Launch Avaya IP Office Manager (Administration)
- Modify User Rights (Barred)
- Modify User Rights (Unbarred)
- Create DDI Hunt Groups
- Configure SMDR
- Save Configuration

### **5.1. Launch Avaya IP Office Manager (Security)**

To Log in as a Security administrator first Log in as Administrator. From the IP Office Manager PC, go to **Start→Programs→IP Office→Manager** to launch the Manager application. Select **File**  $\rightarrow$ **Open Configuration** then select the appropriate IP Office. Log in to IP Office using the **Service User Name** of **Administrator** and the appropriate **Service User Password** and click on the **OK** button. During compliance testing the System was called **IPOSE VM1**. Note that the check box Open with Server Edition Manager should be checked if logging on the Server Edition primary.

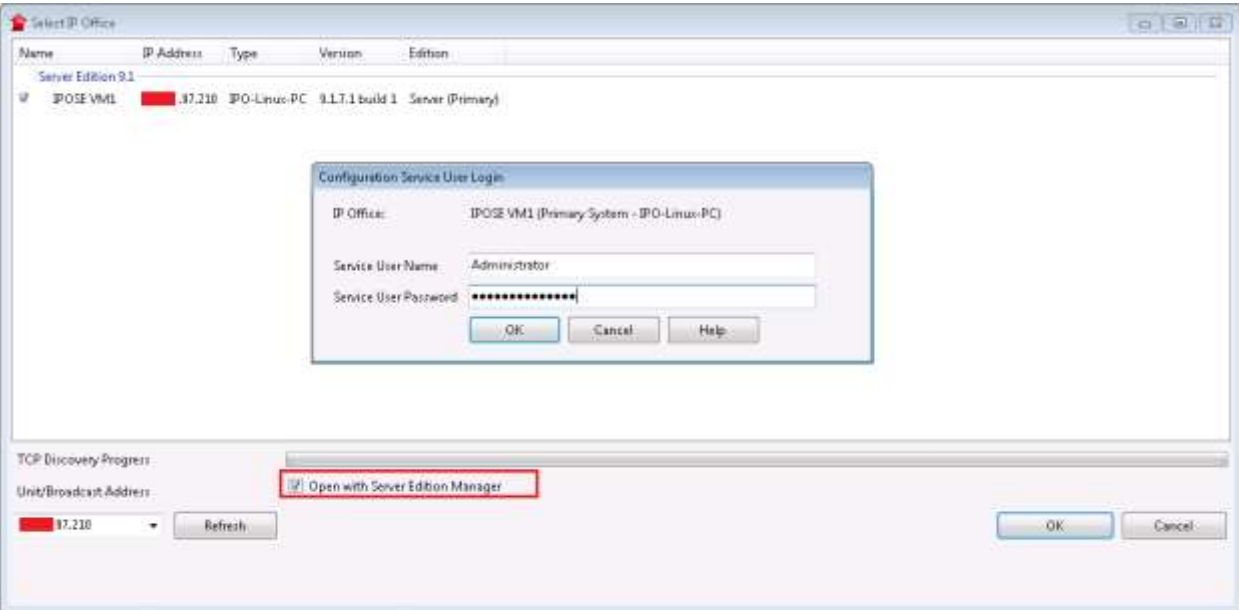

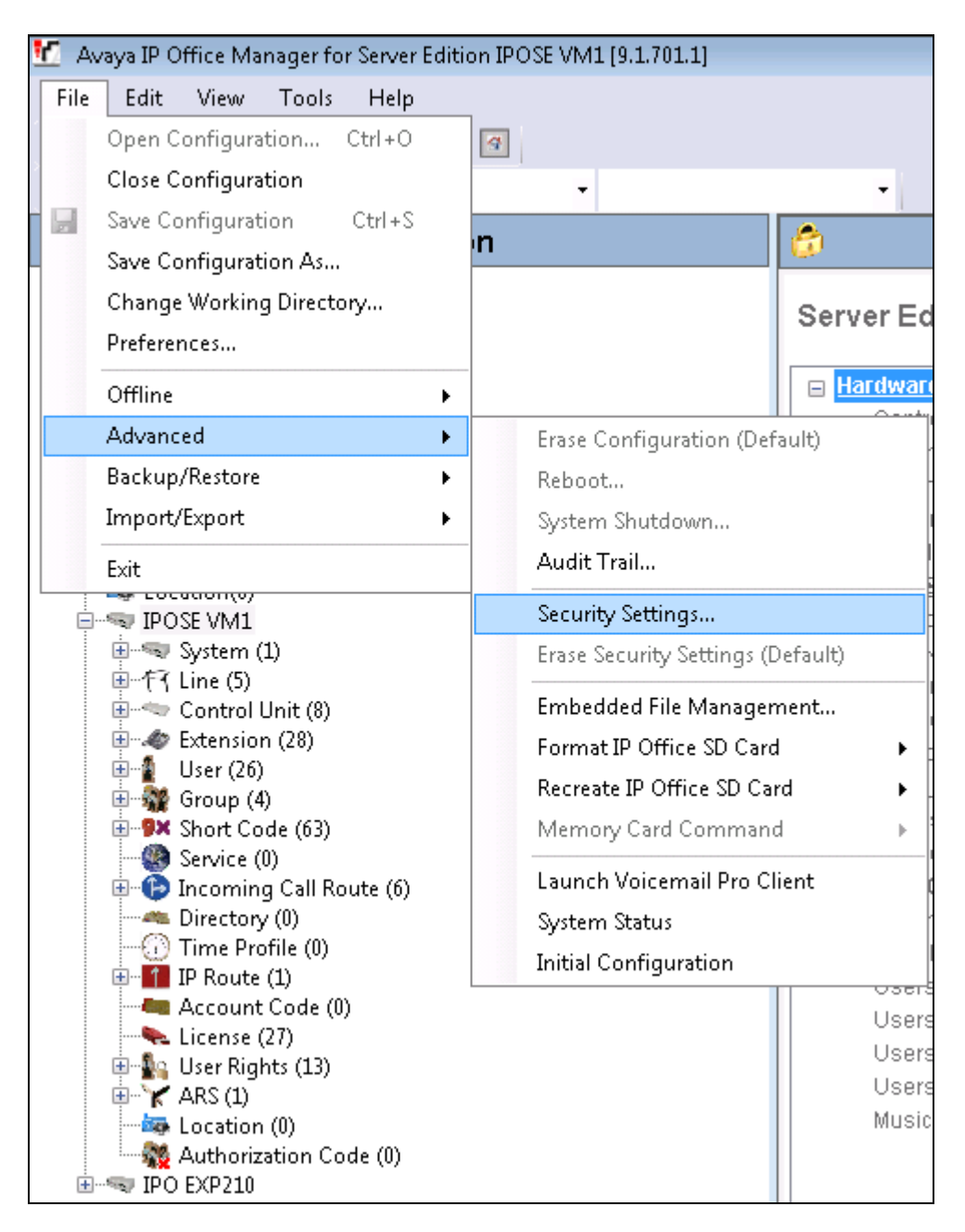

Once the Configuration is opened select **File**  $\rightarrow$  **Advanced**  $\rightarrow$  **Security Settings.** 

In the **Security Service User Login** window (not shown) Log in using the **Service User Name** of **security** and the appropriate **Service User Password** and click **OK**.

#### **5.2. Security Level**

Once the **Security Administration** page opens, select **Services Configuration** and select **Secure, Medium** from the **Service Security Level** drop-down box and click on the **OK** button (not shown). Click on the **Save** icon  $\blacksquare$  on the top of the window to save the new setting. Enter the appropriate **Service User Name** and **Service User Password** and click on **OK** button to complete (not shown).

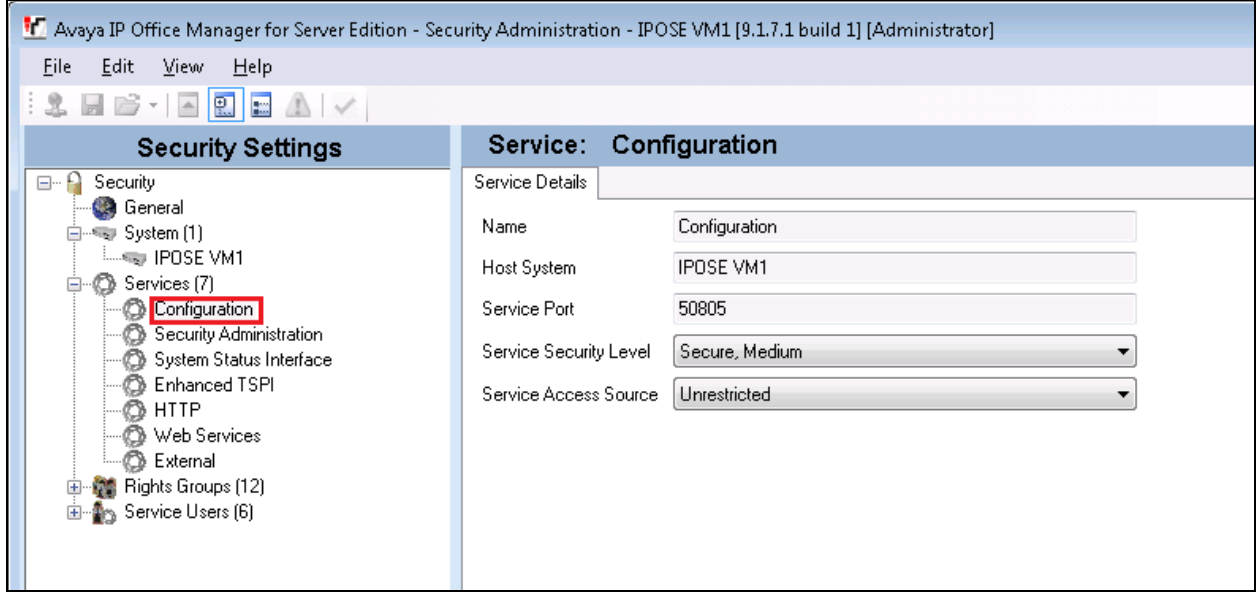

To log out of the **Security Administration** click **File**  $\rightarrow$  **Exit**.

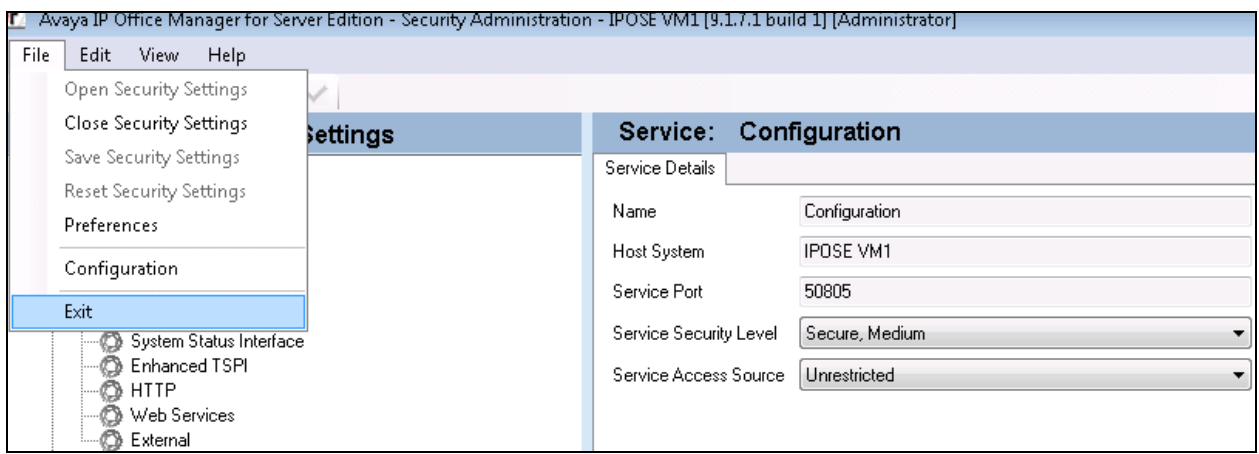

### **5.3. Launch Avaya IP Office Manager (Administration)**

From the IP Office Manager PC, click **StartProgramsIP OfficeManager** to launch the Manager application. Log in to IP Office using the appropriate credentials (not shown) to receive the IP Office configuration.

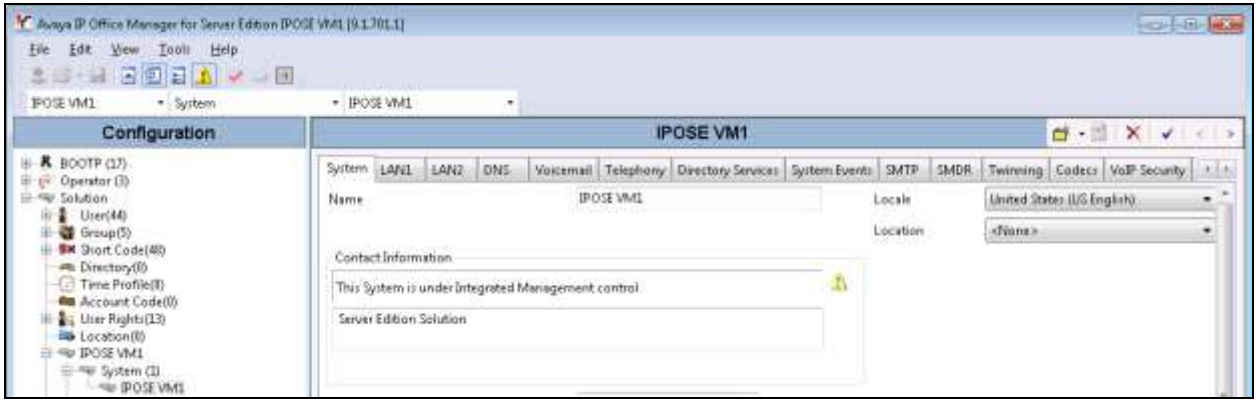

### **5.4. Modify User Rights (Barred)**

In the Manager window, navigate to **Solution User Rights**. Right click on **User Rights,** and select the **New** option (not shown). When the New User Rights window appears click on the **User** tab. In the **Name** field set value **Barred**. Select **Apply User Rights value** from the appropriate drop-down boxes.

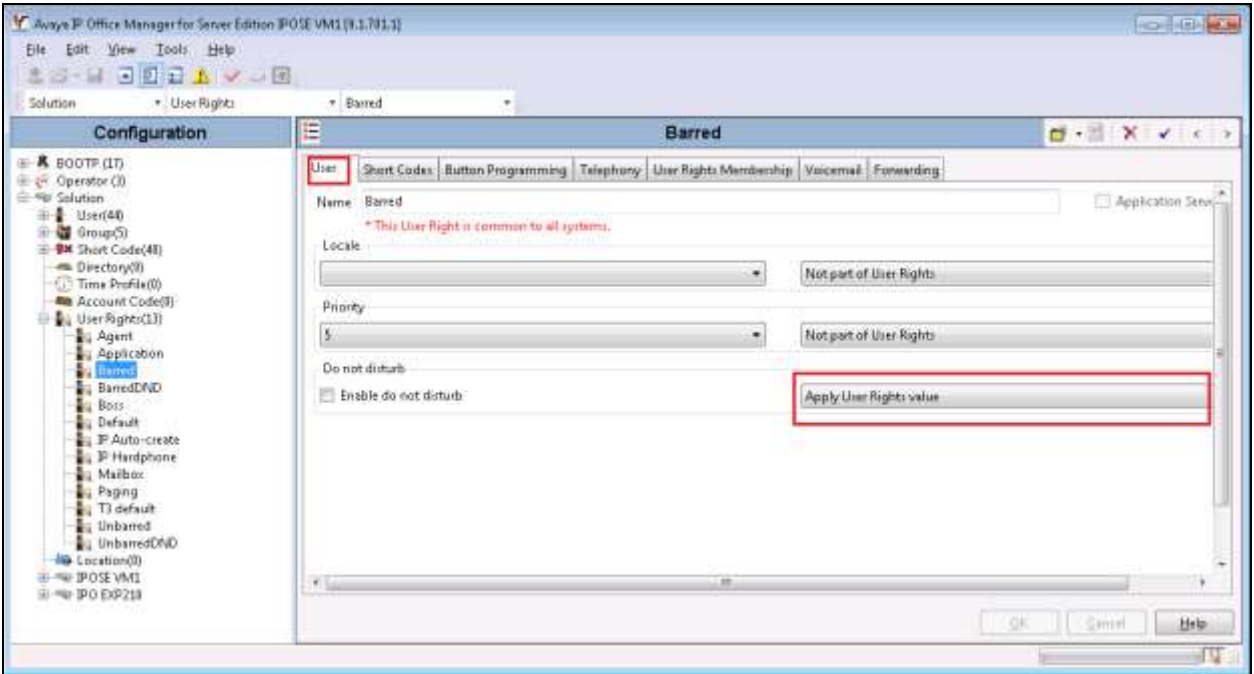

Click on the **Telephony** tab followed by the **Supervisor Settings** tab. In the **Outgoing call bar** section check the **Enable outgoing call bar** check box and select **Apply User Rights value** from the drop-down box. Click the **OK** button.

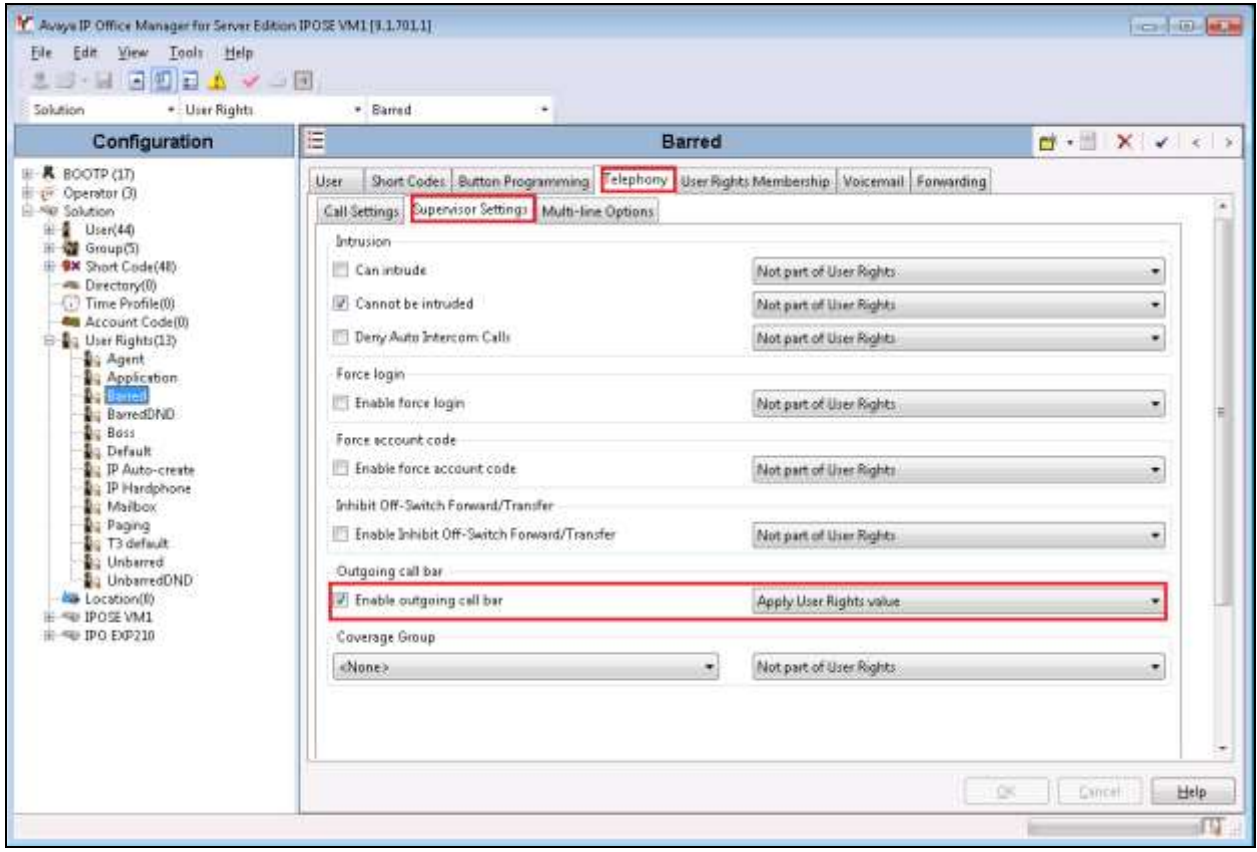

### **5.5. Modify User Rights (Unbarred)**

In the Manager window, navigate to **Solution**  $\rightarrow$  User Rights. Right click on User Rights, and select the **New** option (not shown). When the New User Rights window appears click on the **User** tab. In the **Name** field set value **Unbarred**. Select **Apply User Rights value** from the appropriate drop-down boxes.

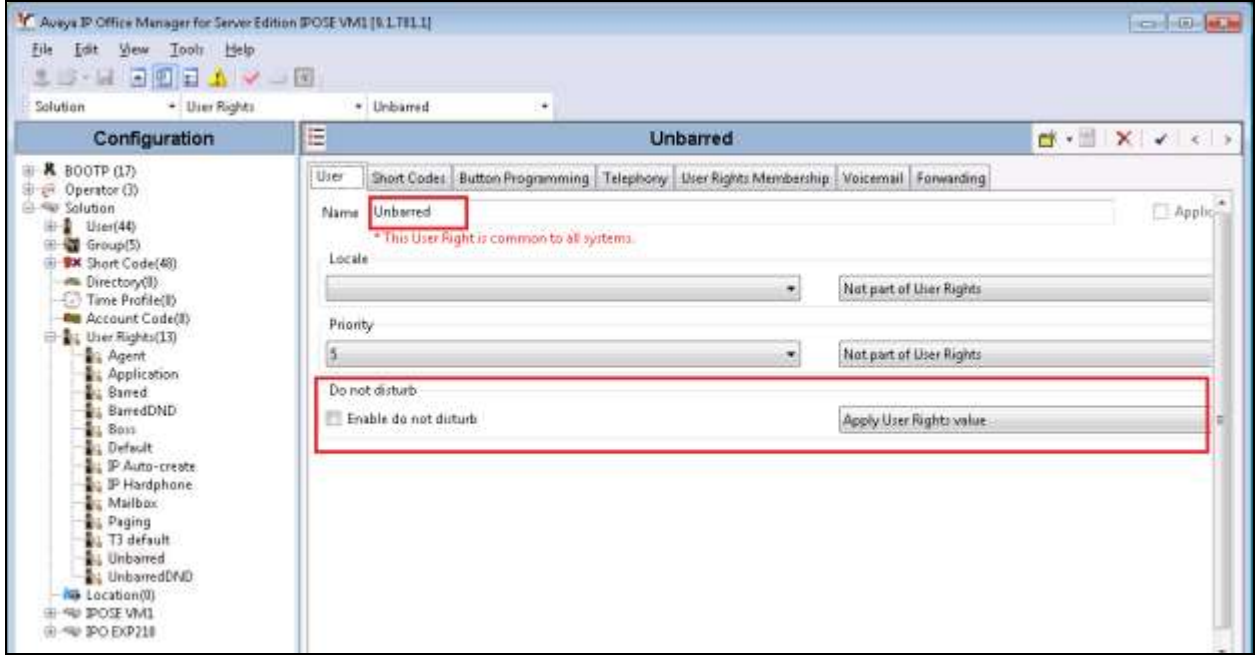

Click on the **Telephony** tab followed by the **Supervisor Settings** tab. In the **Outgoing call bar** section uncheck the **Enable outgoing call bar** check box and Select **Apply User Rights value** from the drop-down box. Click the **OK** button.

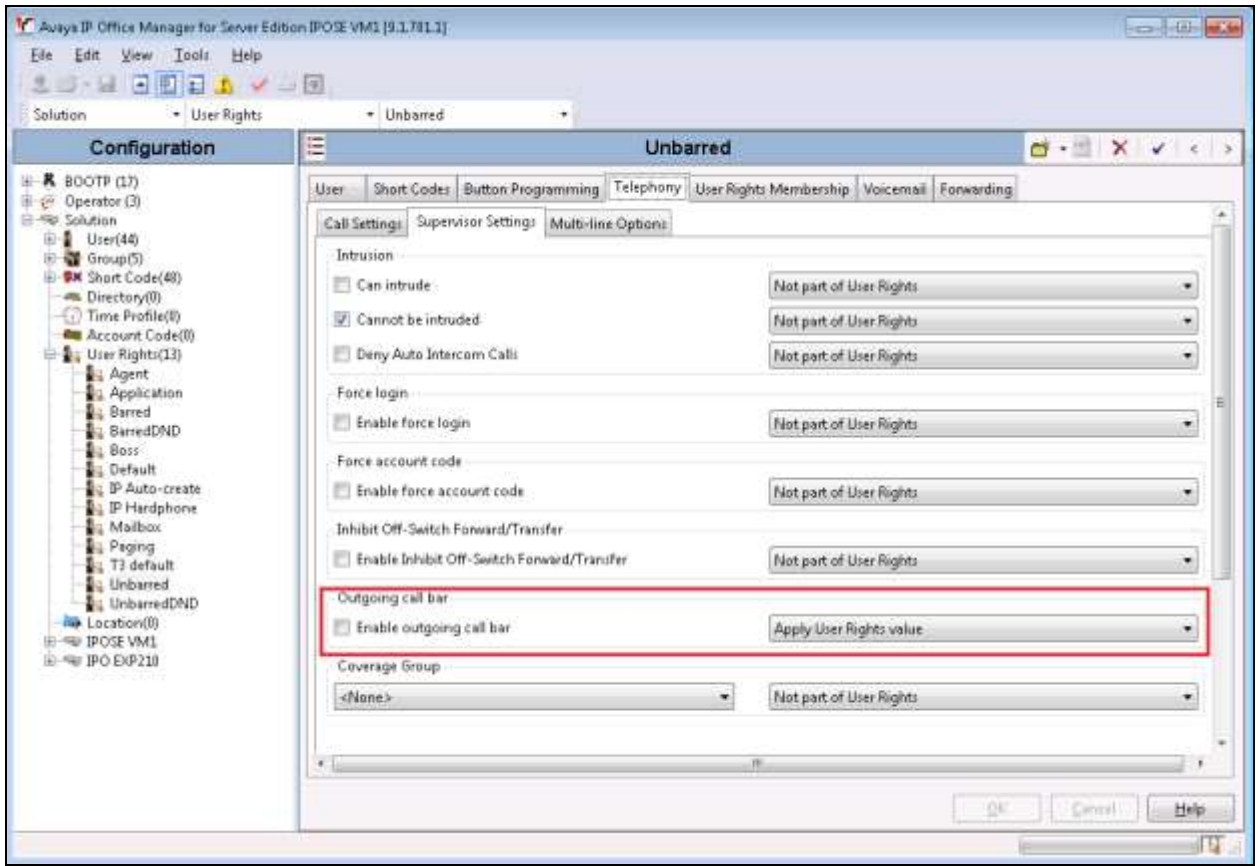

#### **5.6. Create DDI Hunt Groups**

In the Manager window, navigate to IPO  $SE \rightarrow$  Group, right-click **Group** and select **New** in the popup that appears (not shown). In the subsequent Hunt Group window, set **Name** to something appropriate (e.g. **DDI Hunt Group**). Enter an **Extension** (e.g. **4333**) and for **Ring Mode** select **Sequential** from drop-down box. Ensure that no extensions are added to the **User List** as they will be automatically added by the iCharge once a DDI is allocated to an extension. Click the **OK** button. Note: repeat this for each DDI required.

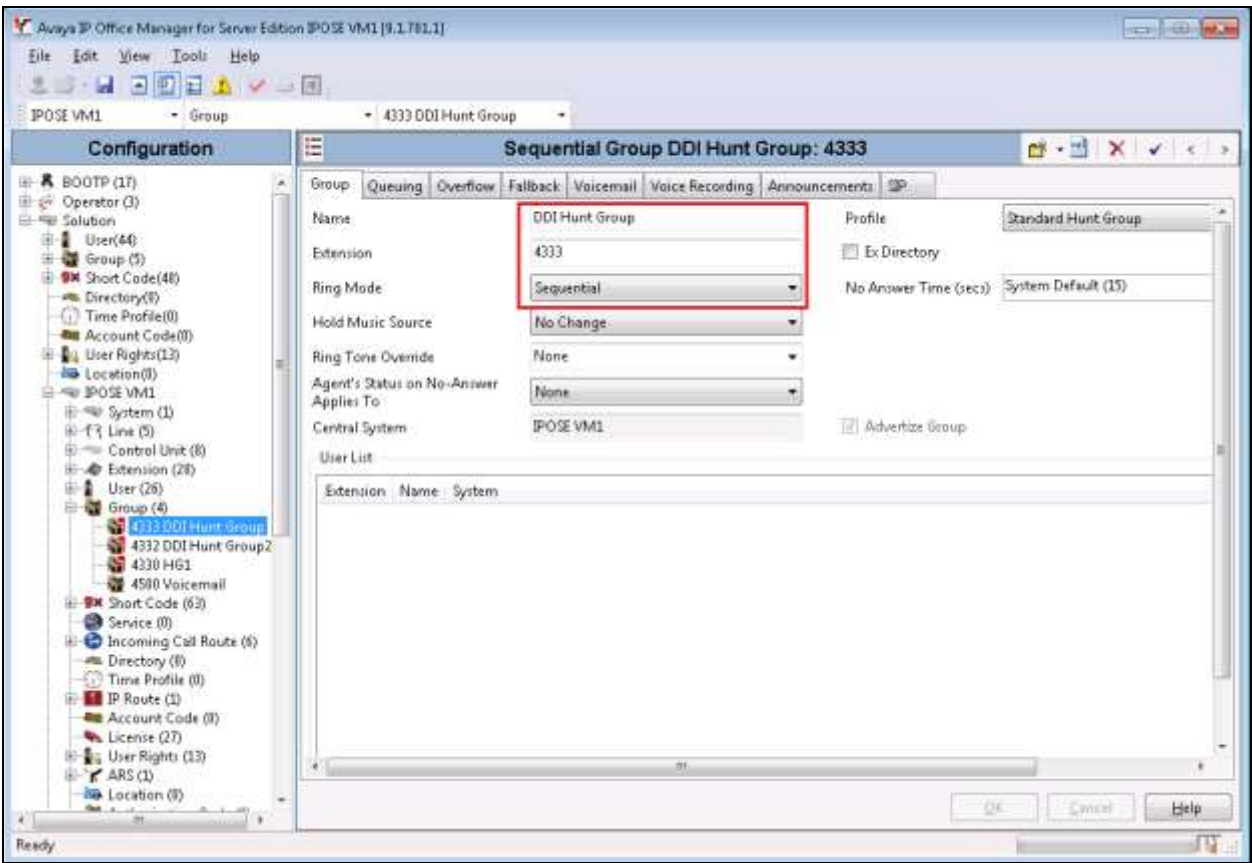

### **5.7. Configure Station Message Detail Recording (SMDR)**

In the Manager window, navigate to **IPOSE VM1**  $\rightarrow$  **System**  $\rightarrow$  **IPOSE VM1** to display the Server Edition screen in the right pane. Select the **SMDR** tab. Select "SMDR Only" from the **Output** drop-down list, to display the SMDR sub-section.

For IP Address, enter the IP address 10.10.98.68 which is the IP address of iCharge. For TCP Port, enter a desired port supported by the iCharge, in this case the port 3001 inputted. Modify Records to Buffer to the desired value, and check Call Splitting for Diverts. The record buffer is used by IP Office to cache SMDR records in case of communication failure with the iCharge. Click OK button to save the configuration.

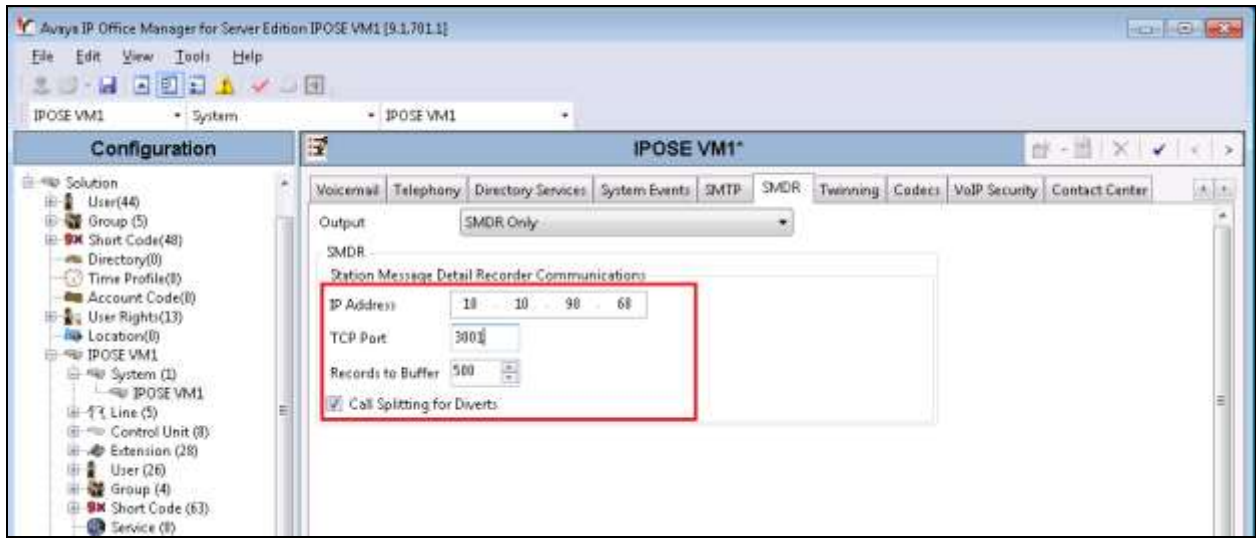

Repeat the steps above to configure SMDR in the IPO EXP210 expansion, the TCP Port 3002 was used in the SDMR of the IPO expansion.

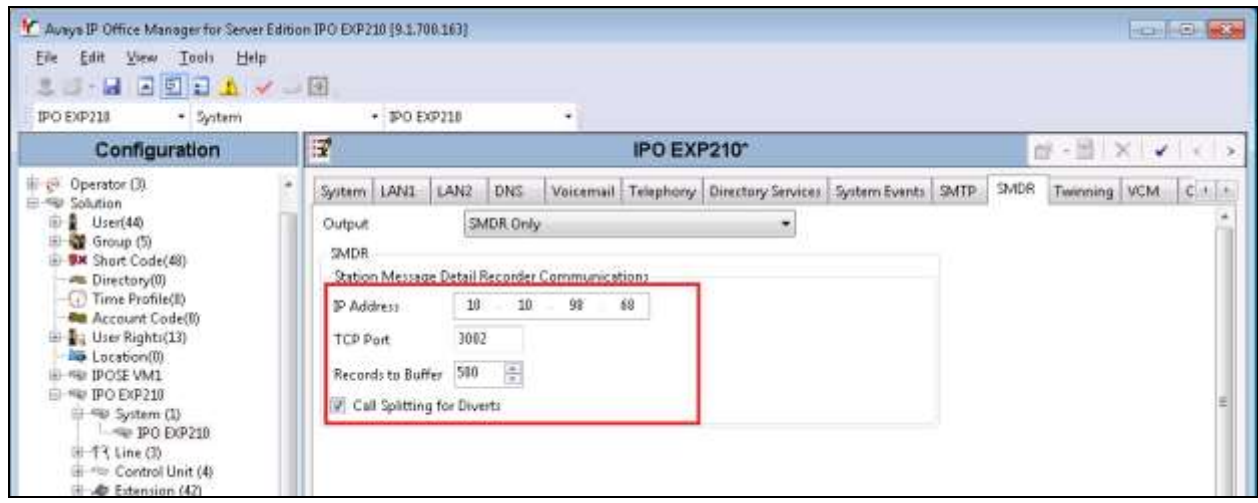

#### **5.8. Save Configuration**

Once all the configurations have been made it must be sent to the IP Office. Click on the **Save**  icon  $\overline{\phantom{a}}$  as shown below.

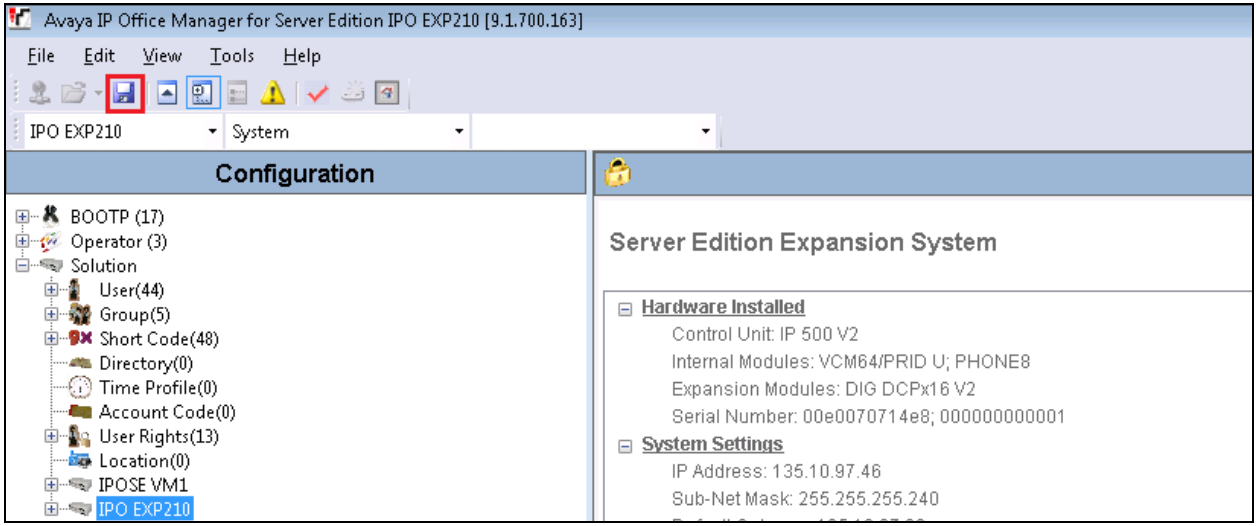

Once the **Save Configuration** window opens, click on the **OK** button.

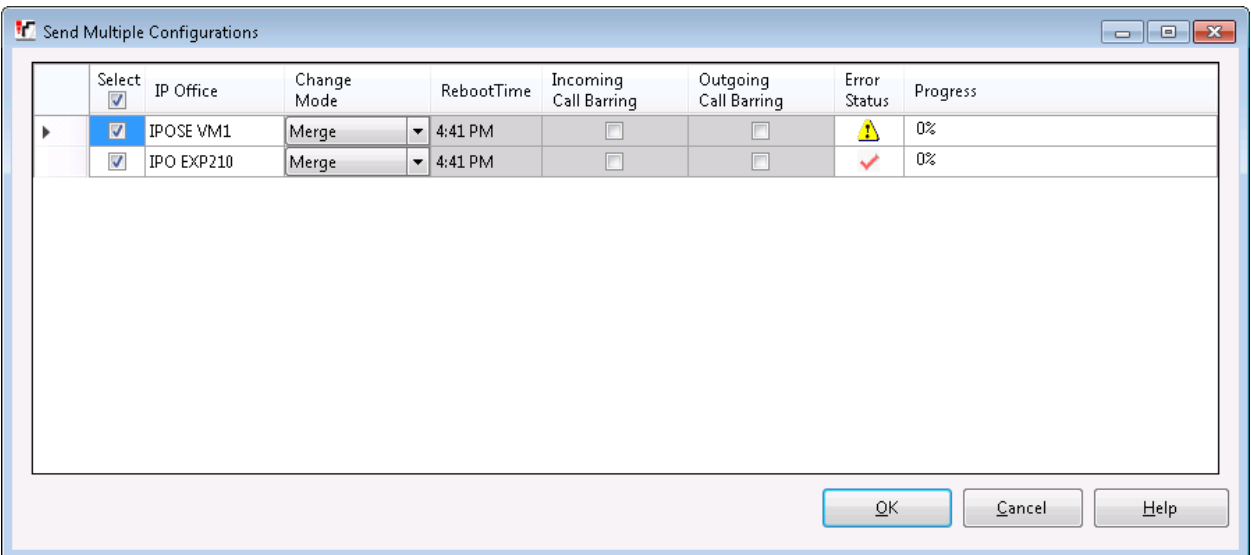

# **6. Configure Connected Guest iCharge**

The configuration of Connected Guest iCharge system is done by Connected Guest engineer and is outside of the scope of these Application Notes. To obtain further information on Connected Guest iCharge system configuration please contact an authorized Connected Guest representative.

# **7. Verification Steps**

This section provides the basic tests that can be performed to verify correct configuration of the IP Office and Connected Guest iCharge solution.

1. Open a browser and enter the ip address of the iCharge system as following format http://<ipaddress of iCharge>/icharge to launch the iCharge hospitality management page. Enter the proper user name and password (not shown) to access to the system.

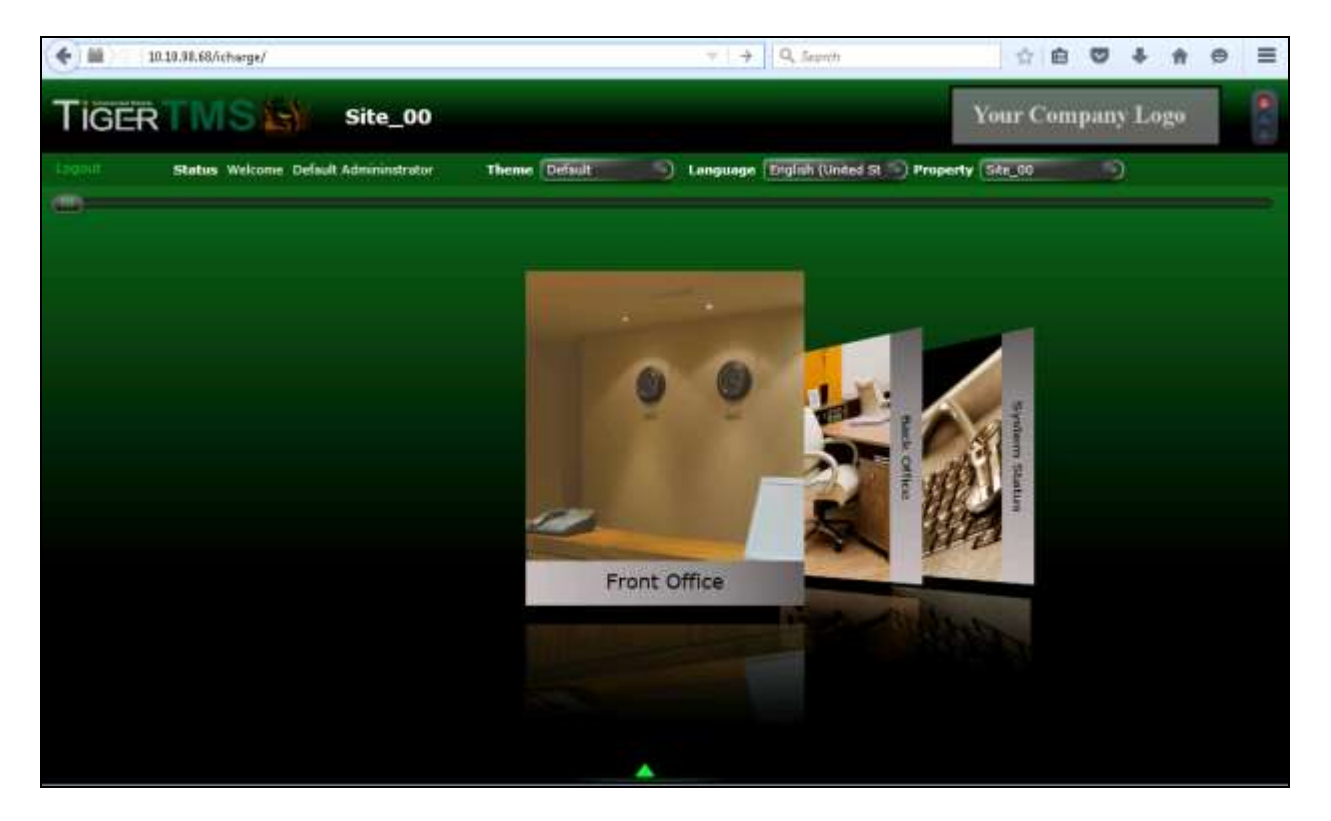

2. To do a check-in for a guest room, from the home page navigate to **Front Office**  $\rightarrow$ **Check-In**. Select Walk-in, Reservation Code and a room extension in the dropdown menu, enter surname and first name in the Guest Details tab and click on **Check-In** button.

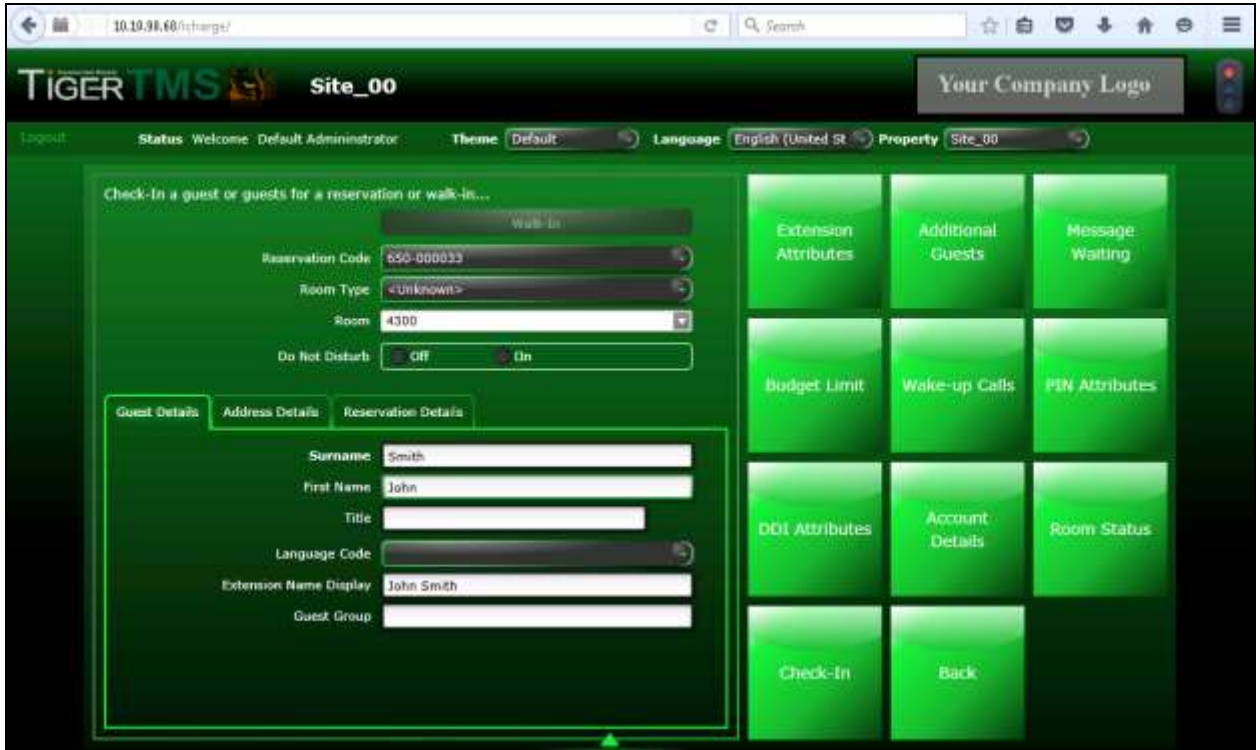

3. Using the **Interface to Avaya IPOffice** click on the **Communications** tab and verify that the iCharge has passed the correct details onto the IP office.

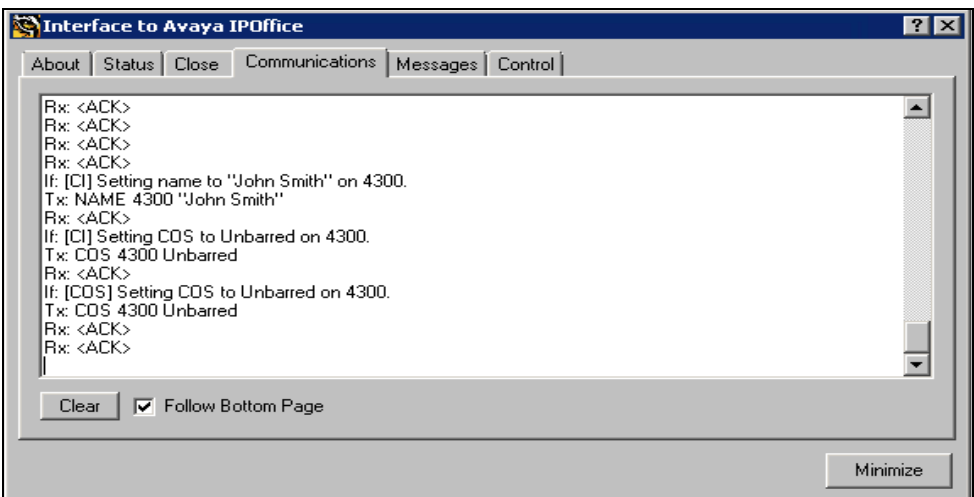

4. The Room phone should now reflect the name entered in the check-in form and it should be able to make outgoing calls.

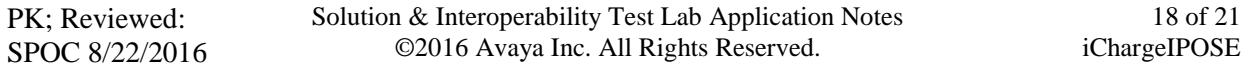

5. To quickly show the call record, navigate to the bottom of the page and select **Ez Report**, the Report Parameter popup window is displayed (not shown). Select a desired extension and click OK button, the Report Viewer popup window shows all call records for the extension. Note that in order to run a full report for call record, navigate to **Back Office Advanced Reports**.

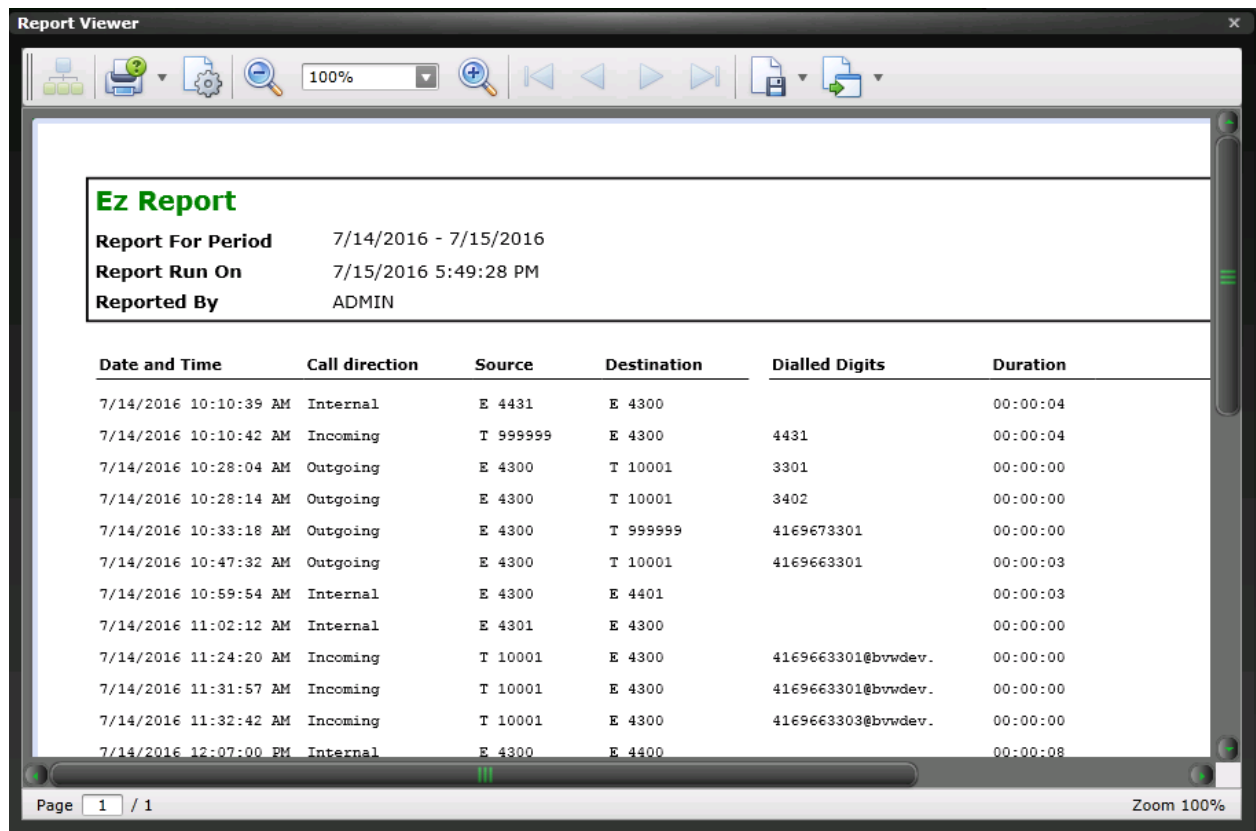

### **8. Conclusion**

These Application Notes describe the configuration steps required for Connected Guest iCharge to successfully interoperate with Avaya IP Office Server Edition Release 9.1. All feature and serviceability test cases were completed with observations noted in **Section 2.2**.

### **9. Additional References**

This section references product documentation relevant to these Application Notes.

Documentation for Avaya products can be found at [http://support.avaya.com.](http://support.avaya.com/)

- [1] IP Office 9.1 Administering Avaya IP Office Platform with Manager, Release 9.1, Issue 10.03, February 2015.
- [2] Avaya IP Office<sup>TM</sup> Platform Documentation Catalog Release 9.1, Document number 16-604278 Issue 2, December 2014
- [3] Avaya IP Office™ Platform 9.1. Deploying Avaya IP Office™ Platform IP500 V2, Document number 15-601042 Issue 30g, 27 January 2015
- [4] Avaya IP OfficeTM Platform Embedded Voicemail User Guide (IP Office Mode), Document number 15-604067 Issue 15a, 16 January 2015

#### **©2016 Avaya Inc. All Rights Reserved.**

Avaya and the Avaya Logo are trademarks of Avaya Inc. All trademarks identified by ® and ™ are registered trademarks or trademarks, respectively, of Avaya Inc. All other trademarks are the property of their respective owners. The information provided in these Application Notes is subject to change without notice. The configurations, technical data, and recommendations provided in these Application Notes are believed to be accurate and dependable, but are presented without express or implied warranty. Users are responsible for their application of any products specified in these Application Notes.

Please e-mail any questions or comments pertaining to these Application Notes along with the full title name and filename, located in the lower right corner, directly to the Avaya DevConnect Program at [devconnect@avaya.com.](mailto:devconnect@avaya.com)